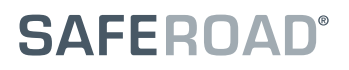

# Instruktionsbok

# SILA TRAFIKLJUSSYSTEM

24.01.2011 (version 1.0)

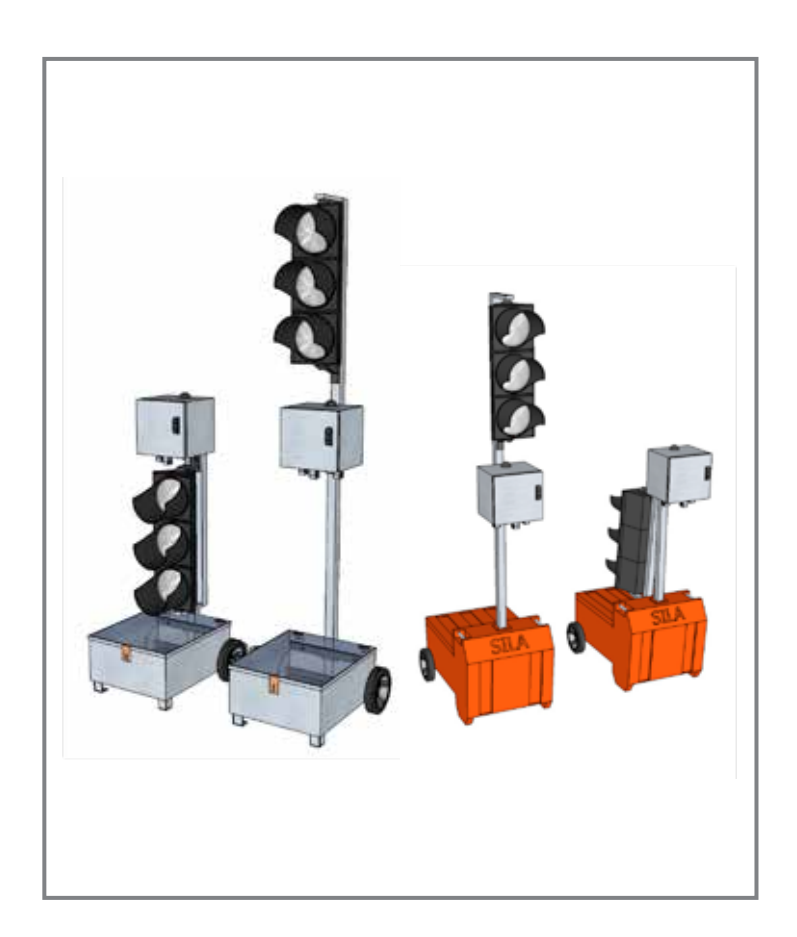

# **INNEHÅLL**

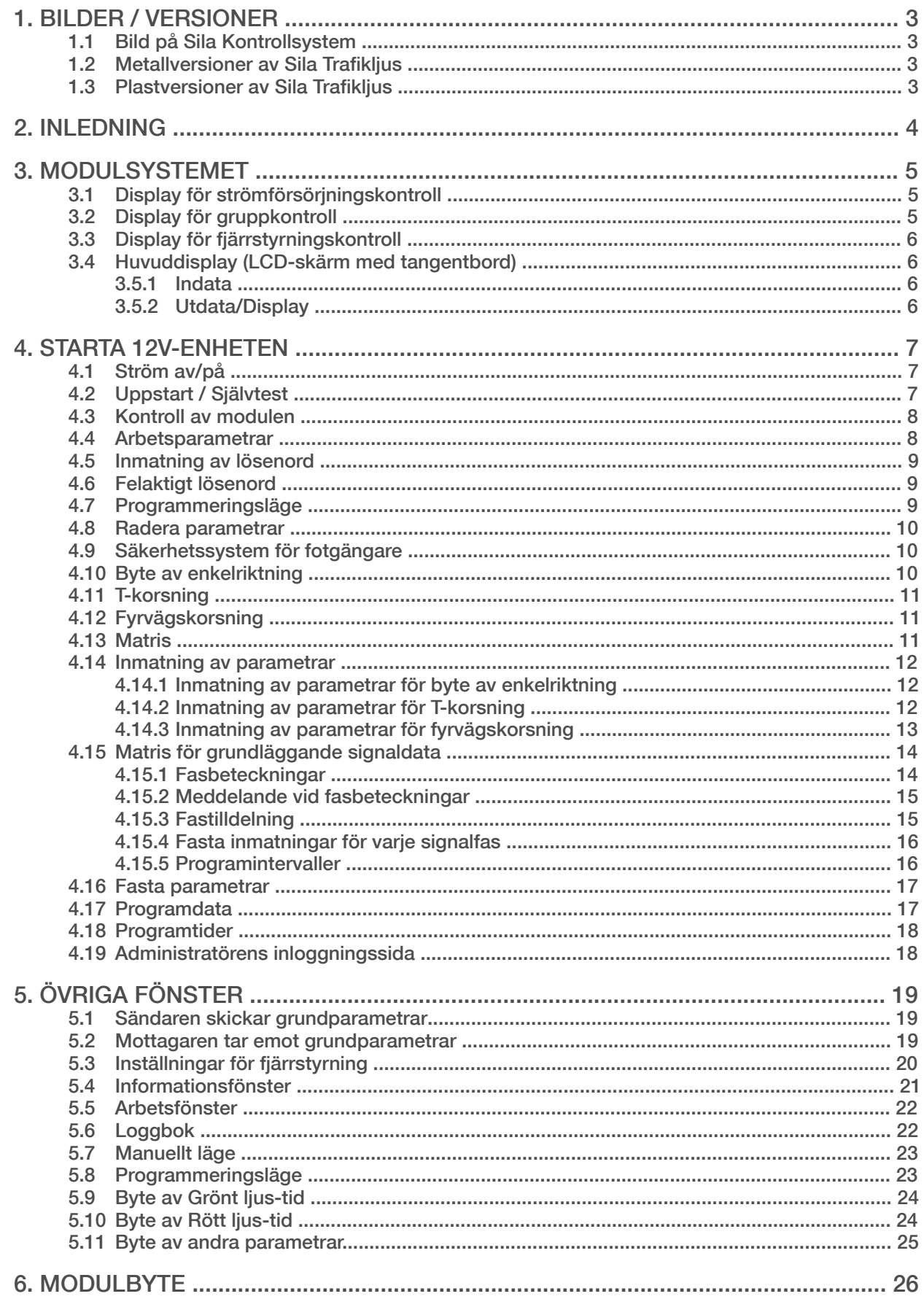

Kontakt: Saferoad Traffic AB, Box 920, 731 36 Köping. 0221-297 00. www.saferoadtraffic.se

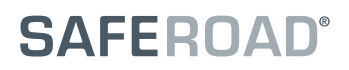

# 1. BILDER / VERSIONER

# *1.1 BILD PÅ SILA KONTROLLSYSTEM*

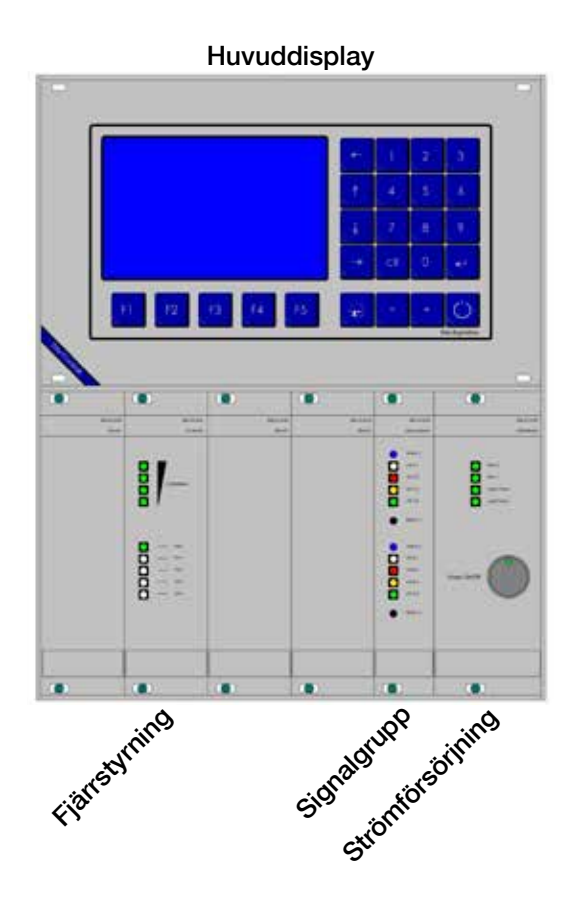

Kontrollens utseende med ett 12V-batterisystem

*1.3 PLASTVERSIONER AV SILA TRAFIKLJUS*

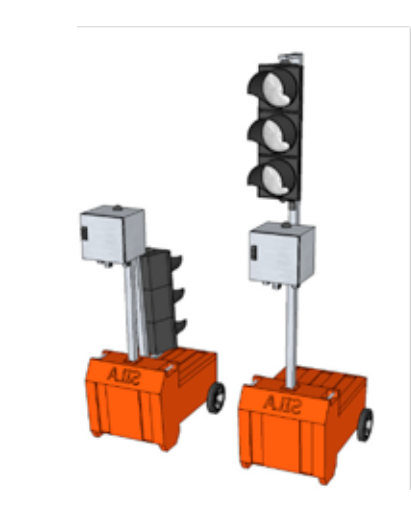

*1.2 METALLVERSIONER AV SILA TRAFIKLJUS*

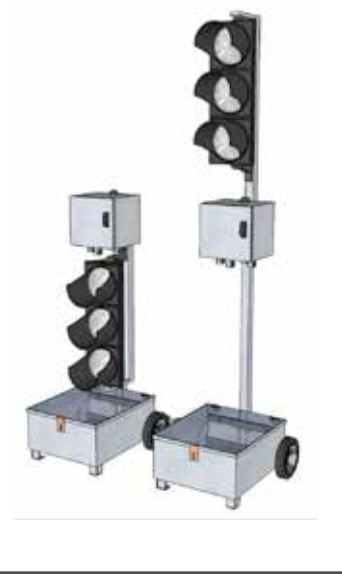

# 2. INLEDNING

För att bättre kunna förstå den här instruktionsboken, bör läsaren vara insatt i ämnet "Trafikljus". Termer såsom "tömningstider" bör vara kända. Om kunskapen inte finns kan ni kontakta oss så hjälper vi er.

#### **VARNING:**

**Trafikljus är mycket komplicerade och säkerhetsrelaterade anordningar. Dessa får inte användas hur som helst.** 

**För att kunna använda trafikljus behöver man ett godkännande.** 

**Falsk eller felaktig användning av trafikljusen kan leda till dödliga konsekvenser.**

**Användaren är ansvarig för trafikljusenheten!**

Enheten är certifierad enligt TL97, typ B-C

Kontakt: Saferoad Traffic AB, Box 920, 731 36 Köping. 0221-297 00. www.saferoadtraffic.se

# 3. MODULSYSTEMET

Som man kan se på sidan 3 (1.1 Bild på Sila Kontrollsystem) består systemet av olika moduler som kan bytas ut.

Modulerna är (för tillfället):

# *3.1 DISPLAY FÖR STRÖMFÖRSÖRJNINGKONTROLL*

Sila strömförsörjningskontroll - 12V försörjer systemet med konstant ström.

4 LED-lampor tillhandahåller med information om kontrollens status. Alla lampor kan antingen vara röda, gula eller gröna.

 Rött - "Värdet är för högt/lågt [-> felaktig]" Grönt - "Värdet är OK" Gult - "Värdet är i gränsområdet mellan OK och felaktig."

De två översta lamporna hänvisar till 12V-strömmen av Akku 1 och 2.

Den tredje lampan hänvisar till 24V-strömmen som tillhör lamporna.

Den understa lampan hänvisar till 5V-strömmen som tillhör logistiken.

Den stora knappen på framsidan av kontrollen är för att slå på systemet. När systemet är avstängt lyser lampan rött, när det är påslaget lyser lampan grönt.

# *3.2 DISPLAY FÖR GRUPPKONTROLL*

Sila Gruppkontroll växlar mellan 8 utsignaler. Varje utsignal har en egen säkring och strömmen är dubbelt kontrollerad.

De 8 LED-lamporna återspeglar signalbilden. Lamporna kan bli röda, gula och gröna. 2 blå lampor är tilldelade till detektorfunktionen.

2 knappar används för detektorsimulering. Om knappen hålls intryckt i ca 3 sek genererar man en fast begäran. Om man trycker ner knappen igen tar man bort den fasta begäran.

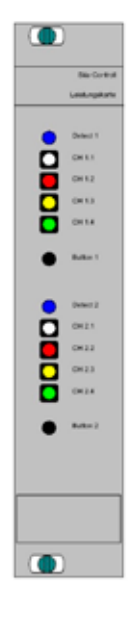

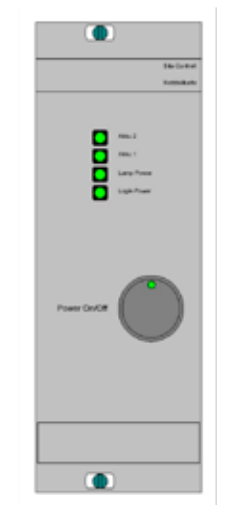

# *3.3 DISPLAY FÖR FJÄRRSTYRNINGSKONTROLL*

Sila Fjärrstyrningskontroll möjliggör datalänken mellan två eller fler enheter.

I och med att den trådlösa anslutningen inte alltid kan garanteras, kan man även få anslutningen via kabel.

Kabelns gränssnitt är också integrerad i Fjärrstyrningskontrollen.

4 LED-lampor visar signalstyrkan.

5 LED-lampor visar radiokanalens status. När Auto-LED är på, byter systemet automatiskt frekvens om det uppstår något problem med den aktuellt valda radiofrekvensen.

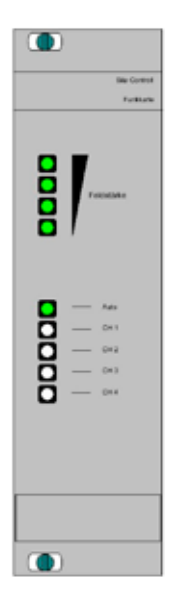

# *3.4 HUVUDDISPLAY (LCD-SKÄRM MED TANGENTBORD)*

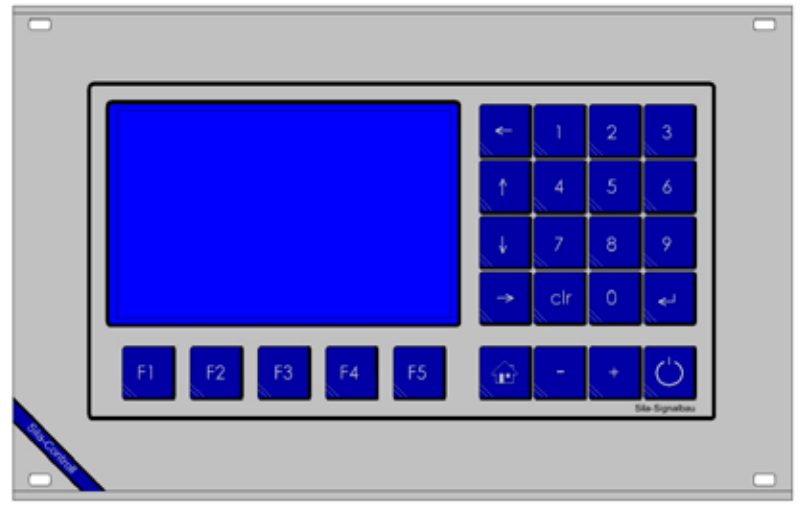

Sila Huvuddisplay är systemets hjärna.

### **3.5.1 Indata**

För inmatning av data finns det fem funktionstangenter (F1 - F5), ett numeriskt tangentbord, 4 st piltangenter, "+" och "-" knappar och en "hem"-knapp.

### **3.5.2 Utdata/Display**

Information från systemet visas på en LCD-skärm.

# 4. STARTA 12V-ENHETEN

Innan enheten kan startas måste man försäkra sig om att strömförsörjningen är säkerställd. (Även om det är möjligt att starta ett trafikljus med dåliga batterier så är detta inte att rekommendera.)

För att rädda batterierna finns en programvara installerad som ska agera som batteriskydd. Strömförsörjningskontrollens lampor kommer att börja blinka gult när båda Akkus är < 11,0V. När spänningsnivån är < 10,5V stängs systemet av.

Vidare ska även enhetens generella status kontrolleras (visuell inspektion). Avvikelser ska rapporteras innan man startar.

# *4.1 STRÖM AV / PÅ*

När systemet stängs av blinkar lampan röd på strömbrytaren. Den finns på framsidan av Strömförsörjningskontrollen. Detta betyder att det finns minst ett batteri installerat och att en start är möjlig. För att starta systemet, tryck på strömbrytaren i ca 0,5 sek. Enheten är på när strömbrytarens lampa är grön. Om strömbrytaren hålls nere i mer än 3 sekunder stängs enheten av. Det går bra att starta upp enheten med en gång efter avstängning .

# *4.2 UPPSTART / SJÄLVTEST*

Det här fönstret visar programvarans version och mottagningsdata från GPS:ens antenn.

Efter att enheten startats kommer den att köra ett antal testprogram. Relevant information kommer att visas på LCD-skärmen.

I och med att enheten är beroende av en exakt klocka, kommer enheten att synkronisera sig med GPS:ens klocka. Detta kan ta flera minuter i och med att antennen behöver den stunden på sig för att få tillförlitlig information.

Om du inte behöver GPS-tiden, kan man hoppa över detta moment med "hem"-knappen.

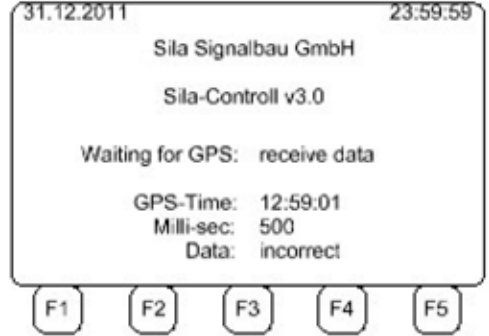

#### **VARNING!!**

**Utan GPS-synkroniseringen fungerar inte det automatiska frekvensbytet.**

## *4.3 KONTROLL AV MODULEN*

Efter att systemet har fått rätt GPS-information, kommer det installerade kortet att göra en kontroll och resultatet visas på LCD-skärmen.

#### NOTERA:

Modulens Strömtillförselkontroll, Gruppkontroll och Fjärrstyrningskontroll är de enda kontrollerna som programvaran behöver känna igen. Övriga kontrollpaneler är valfria.

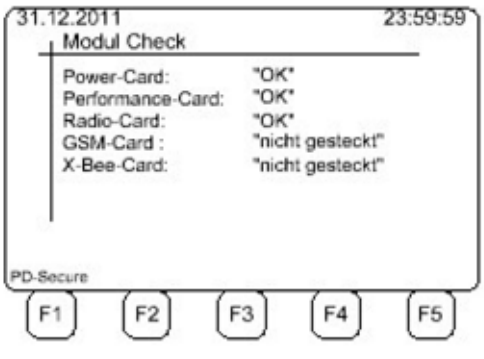

### *4.4 ARBETSPARAMETRAR*

Arbetsparametrarna visas på skärmen i **20 sek**.

Funktionstangenterna betyder:

- F1 Systemet startar omedelbart.
	- Om trafikljuset är en Sändare (Master), som i detta fall, fortsätt till "5.1 Sändare skickar grundparametrar" (sid 19).
	- Om trafikljuset är en Mottagare (Slave), fortsätt till "5.2 Mottagare tar emot grundparametrar" (sid 19).
- F2 Information om spänning och total ström. "5.4 Informationsfönster" (sid 21).
- F3 Kommunikation Frekvens Systemnummer. "5.3 Inställningar för fjärrstyrning" (sid 20).
- F4 Ta fram loggboken. "5.6 Loggbok" (sid 22).
- F5 Ändra till "4.5 Inmatning av lösenord" (sid 9).

#### **OBSERVERA!!**

**Om inte den automatiska starten avbryts kommer systemet att starta med parametrarna från då den användes sist.**

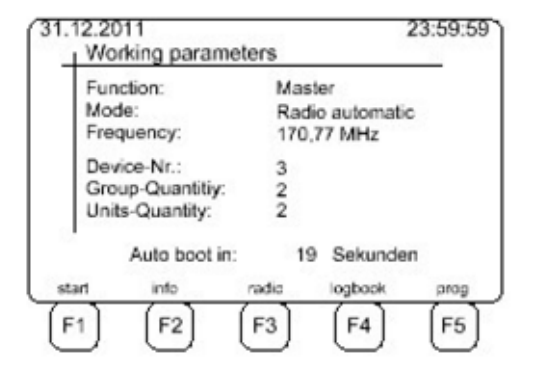

## *4.5 INMATNING AV LÖSENORD*

Innan man kommer till programmeringsläget behövs det av säkerhetsskäl ett lösenord.

Genom att trycka på "F1" lämnar man lösenordet och backar till det tidigare fönstret "4.4 Arbetsparametrar" (sid 8).

"3080" är det normala lösenordet. Med det lösenordet kan du ändra i alla parametrarna.

"F5" för att godkänna indatan. "4.7 Programmeringsläge" (sid 9).

Om lösenordet inte är rätt, fortsätt till "4.6 Felaktigt lösenord" (sid 9).

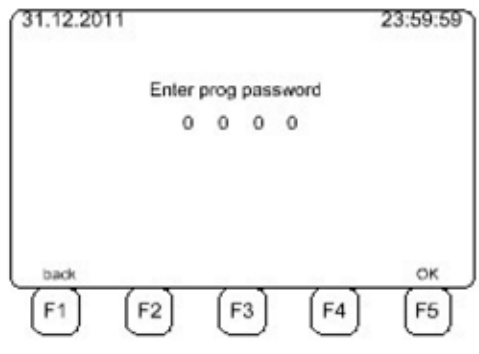

# *4.6 FELAKTIGT LÖSENORD*

Om lösenordet är felaktiggt visas följande på skärmen:

Efter 2 sek återgår skärmen till "4.4 Arbetsparametrar" (sid 8).

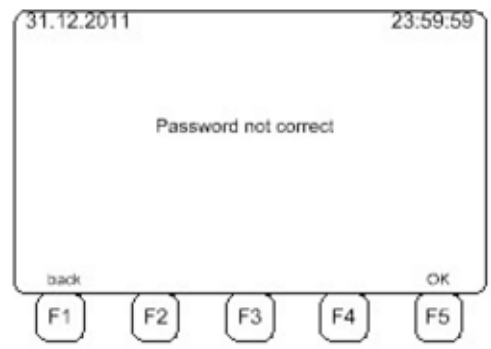

# *4.7 PROGRAMMERINGSLÄGE*

Med tangenterna 1-5 kan du välja mellan de olika lägena som visas på skärmen.

Genom att trycka på "F5" kommer skärmen att gå vidare till "4.8 Radera parametrar" (sid 10).

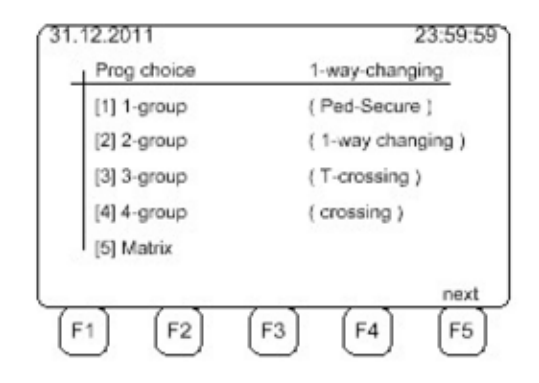

www.saferoadtraffic.se

#### *4.8 RADERA PARAMETRAR*

Oavsett val kan alla parametrar raderas.

Genom att trycka på tangenten "F1" kommer enheten att radera all data. Medan detta sker står det på skärmen "vänligen vänta". Genom att trycka på "F5" kommer enheten att fortsätta

med de gamla parametrarna för det valda programmet i "4.7 Programmeringsläge" (sid 9).

De olika alternativen tar dig till:

**SAFEROAD®** 

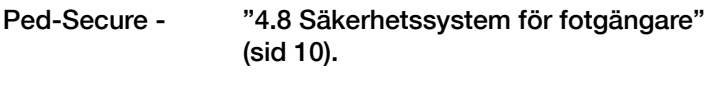

1-Way-Changing - "4.9 Byte av enkelriktning" (sid 10).

- T-Crossing "4.11 T-korsning" (sid 11).
- Crossing "4.12 Fyrvägskorsning" (sid 11).
- Matrix "4.13 Matris" (sid 11).

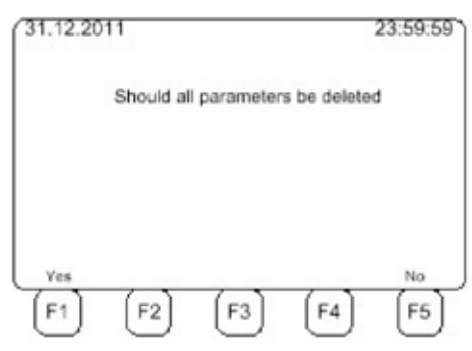

### *4.9 SÄKERHETSSYSTEM FÖR FOTGÄNGARE*

I detta läge kan enheten användas som säkerhetssystem för fotgängare. Oftast används då enheten för tillfälligt bruk, exempelvis vid skolstarter eller vid vägomläggningar.

Du behöver bruksanvisningen "Säkerhet för fotgängare" för ytterligare information.

#### *4.10 BYTE AV ENKELRIKTNING*

Den här bilden visar skärmfönstret som kommer upp efter att ha valt "2-grupps" (Byte av enkelriktning) och valet har gjorts till [0] Master (Sändare).

För att ändra i "4.14.1 Inmatning av parametrar för byte av enkelriktning" (sid 12) trycker man på "F5".

Vill man att enheten ska vara en Mottagare (Slave) trycker man på "[1] Slave 1".

För att ändra i "4.4 Arbetsparametrar" (sid 8) trycker man på "F5".

För att återvända till "4.7 Programeringsläge" (sid 9) trycker man på tangenten "F1".

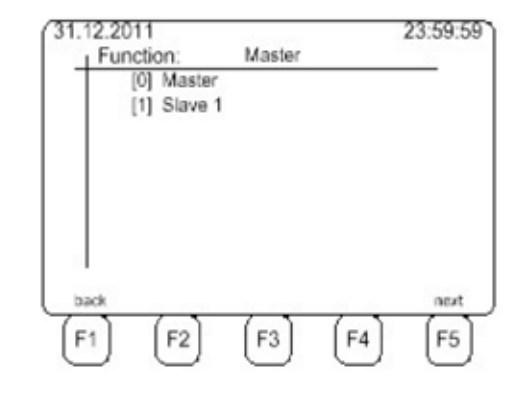

### *4.11 T-KORSNING*

Den här bilden visar skärmfönstret som kommer upp efter att ha valt "3-grupps" (T-korsning) och valet har gjorts till [0] Master (Sändare).

I det här fallet trycker man på tangenten "F5" för att komma till "4.14.2 Inmatning av parametrar för T-korsning" (sid 12).

Väljer man "[1] Slave 1" eller "[2] Slave 2" kommer man till "4.4 Arbetsparametrar" (sid 8) om man trycker på "F5".

För att återvända till "4.7 Programeringsläge" (sid 9) trycker man på tangenten "F1".

## *4.12 FYRVÄGSKORSNING*

Den här bilden visar skärmfönstret som kommer upp efter att ha valt "4-grupps" (fyrvägskorsning) och valet har gjorts till [0] Master (Sändare).

I det här fallet trycker man på tangenten "F5" för att komma till "4.14.3 Inmatning av parametrar för fyrvägskorsning" (sid 13).

Väljer man "[1] Slave 1", "[2] Slave 2" eller "[3] Slave 3" kommer man till "4.4 Arbetsparametrar" (sid 8) om man trycker på "F5".

För att återvända till "4.7 Programeringsläge" (sid 9) trycker man på tangenten "F1".

#### *4.13 MATRIS*

Den här bilden visar skärmfönstret som kommer upp efter att ha valt "Matrix" och valet har gjorts till [0] Master.

I detta läge kommer man till "4.15 Matris för grundläggande signaldata" (sid 14) genom att trycka på tangenten "F5".

Väljer man "[1] Slave 1" - "[7] Slave7" kommer man till "4.4 Arbetsparametrar" (sid 8) om man trycker på "F5".

För att återvända till "4.7 Programeringsläge" (sid 9) trycker man på tangenten "F1".

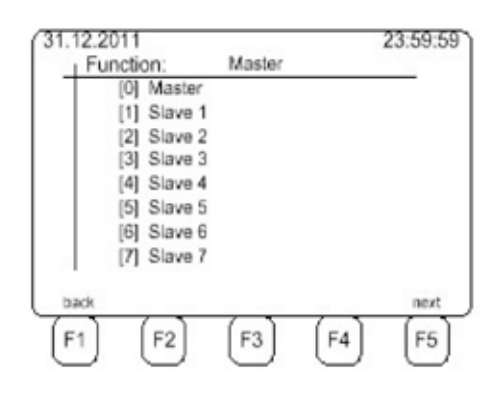

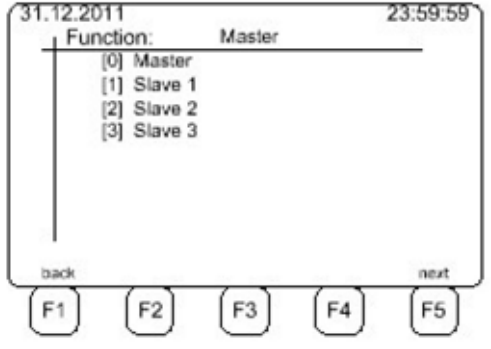

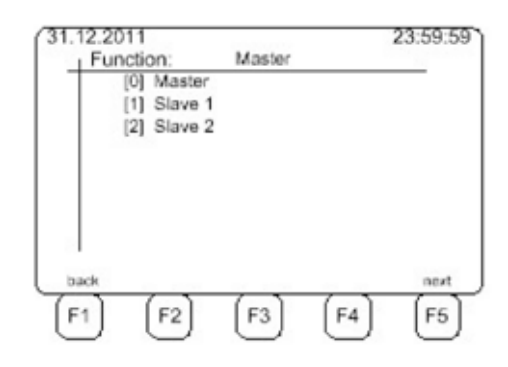

## *4.14 INMATNING AV PARAMETRAR*

Alla uppgifter som inte är beroende av programmet kallar vi för parametrar. Dessa är:

- I) Hastighet
- II) Avstånd
- III) Rött-Gult tider
- IV) Gult tider
- V) Programnummer

Parametrarna ställs genom att använda knappsatsens input. Med Enter- och piltangenterna är det möjligt att ändra på indatan på alla skärmarna.

# *4.14.1 Inmatning av parametrar för byte av enkelriktning*

Genom att trycka på "F1" kommer du in på "4.10 Byte av enkelriktning" (sid 10).

Genom att trycka på "F5" kommer du in på "4.15 Matris för grundläggande signaldata" (sid 14).

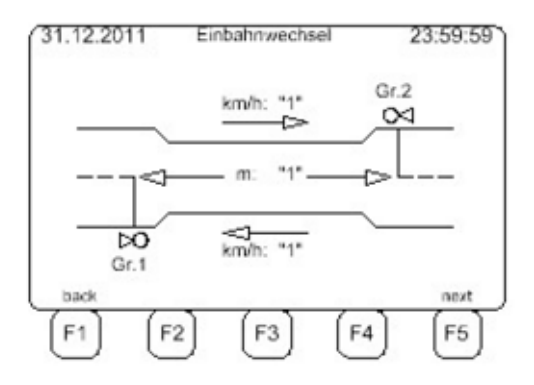

## *4.14.2 Inmatning av parametrar för T-korsning*

Genom att trycka på "F1" kommer du in på "4.11 T-korsning" (sid 11).

Genom att trycka på "F5" kommer du in på "4.15 Matris för grundläggande signaldata" (sid 14).

Genom att trycka på "F3" kommer följande skärmbild att visas:

För att återgå till den tidigare sidan, tryck "F3" igen.

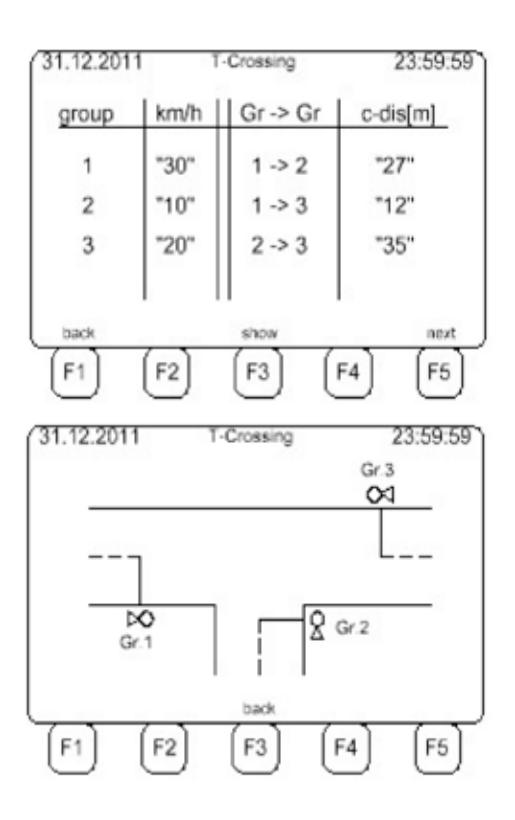

Kontakt: Saferoad Traffic AB, Box 920, 731 36 Köping. 0221-297 00. www.saferoadtraffic.se

# *4.14.3 Inmatning av parametrar för fyrvägskorsning*

Genom att trycka på "F1" kommer du in på "4.12 Fyrvägskorsning" (sid 11).

Genom att trycka på "F5" kommer du in på "4.15 Matris för grundläggande signaldata" (sid 14).

Genom att trycka på "F3" kommer följande skärmbild att visas:

För att återgå till den tidigare sidan, tryck "F3" igen.

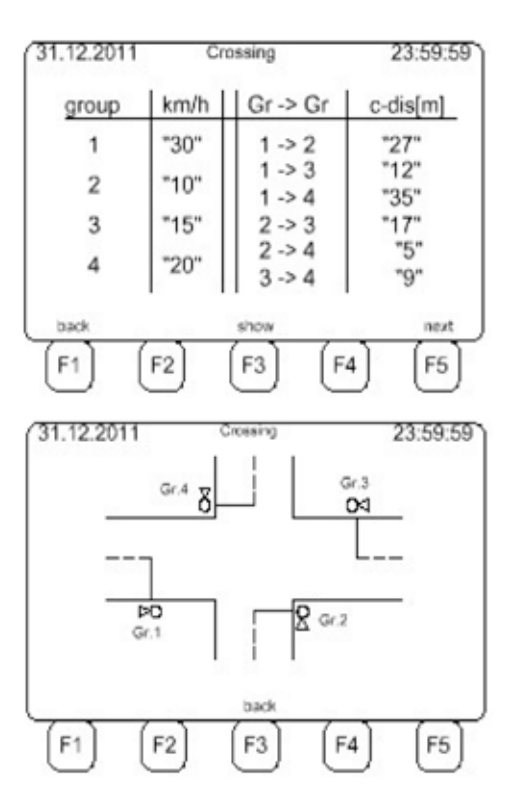

# *4.15 MATRIS FÖR GRUNDLÄGGANDE SIGNALDATA*

I "Programval [5] Matris" matas alla parametrar in i tabellform.

**SAFEROAD®** 

Parametrarna ställs genom att använda knappsatsens input. Med Enter- och piltangenterna är det möjligt att ändra på indatan på alla skärmarna.

Signalfaserna: Här matar du in antalet signalgrupper. En signalgrupp är en grupp av trafikljus som har samma signalbild.

Enheter: Här väljer du antalet enheter som samkörs.

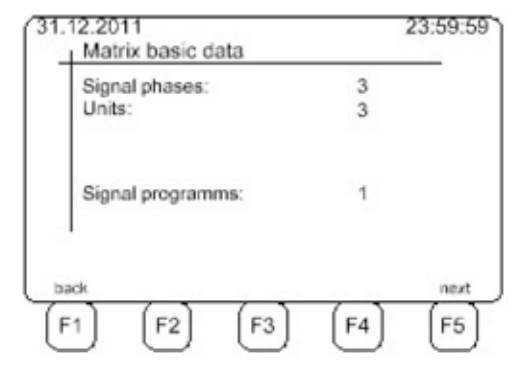

**DODO** 

DODO  $rac{1}{2}$ يرنج

 $\sqrt{2}$ 

 $1.1$ زولو ۵

> 01.XX si za

Top Phase

**Bottom Phase** 

#### *Observera:*

Antal signalfaser och antal enheter är oberoende av varandra i och med att en enhet kan hantera 2 grupper. Se bild här bredvid.

Genom att trycka på "F1" kommer du in på "4.13 Matris" (sid 11).

Genom att trycka på "F5" kommer du in på "4.15.1 Fasbeteckningar" (sid 14).

#### *4.15.1 Fasbeteckningar*

Här anges numret på de olika signaltyperna. Numret på de öppna signalfaserna måste avslutas med en nolla (0), annars kommer meddelandet "Bara öppna faser".

Genom att trycka på "F1" kommer du in på "4.15 Matris för grundläggande signaldata" (sid 14).

Genom att trycka på "F5" kommer du in på "4.15.2 Meddelande vid fasbeteckningar" (sid 15).

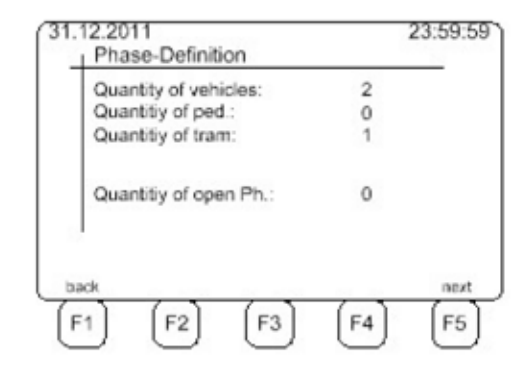

### *4.15.2 Meddelande vid fasbeteckningar*

Vid kontroll syns de olika signalgruppernas beteckningar.

Genom att trycka på "F1" kommer du in på "4.15.1 Fasbeteckningar" (sid 14).

Genom att trycka på "F5" kommer du in på "4.15.3 Fastilldelning" (sid 15).

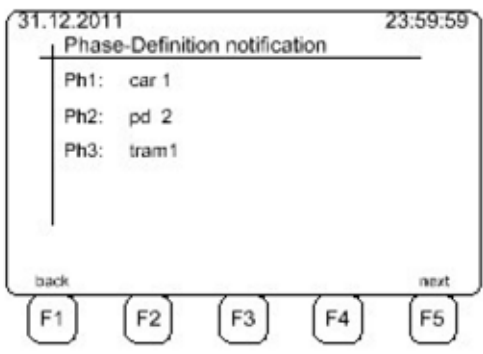

### *4.15.3 Fastilldelning*

Här tilldelas trafikljusen de olika signalfaserna. Parametrarna som ska ändras blinkar. Genom att använda sig av "+" och "-" tilldelar man signalen rätt fas.

I och med att enheten kan hantera två faser, är den övre gruppen på signalgruppsdisplayen i den vänstra kolumnen, och den nedre gruppen i den högra kolumnen.

När du väljer fasen "Tram mode" (spårvagnsfasen) kan du bara använda den vänstra kolumnen. Den högra kolumnen är då blockerad, så som bilden visar här bredvid.

Genom att trycka på "F1" kommer du in på "4.15.2 Meddelande vid fasbeteckningar" (sid 15).

Genom att trycka på "F5" kommer du in på "4.15.4 Fasta inmatningar för varje signalfas" (sid 16).

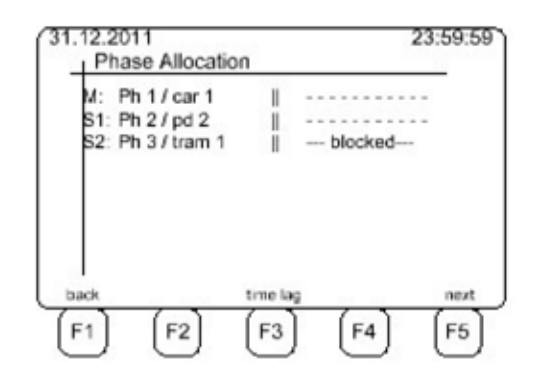

### *4.15.4 Fasta inmatningar för varje signalfas*

Input för bilar och spårvagn:

Antal signalhuvuden:

På varje signalfas kan du sätta två signalhuvuden (på varje enhet). Med "Antal signalhuvuden" kan man antingen sätta på eller stänga av övervakningen för signalhuvudet.

- 0 = Övervakningen är avstängd
- $1 =$  Endast det första signalhuvudet övervakas
- 2 = Båda signalhuvudena övervakas.

Man kan även ställa in hastigheten, Rött-tiden / Gult-tiden samt tömningstiden mellan faserna.

Input för fotgängare:

Här ska även starttiden ställas in, i och med att fotgängare behöver båda starttiderna.

Genom att trycka på "F1" kommer du in på "4.15.3 Fastilldelning" (sid 15).

Genom att trycka på "F5" kommer du in på "4.15.5 Programintervaller" (sid 16).

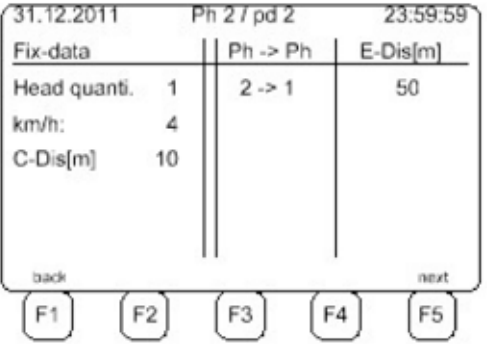

### *4.15.5 Programintervaller*

I menyn "programintervaller" bestämmer man de olika gruppernas aktivering.

Det är möjligt att upprepande ge en viss fas mer grönt i en sekvens.

Med piltangenterna vänster/höger kan man byta mellan startnumret och fas. Med Enter-knappen godkänner man ändringen och den kommer att synas i tabellen.

Genom att trycka på "F1" kommer du in på "4.15.4 Fasta inmatningar för varje signalfas" (sid 16).

Genom att trycka på "F5" kommer du in på "4.16 Fasta parametrar" (sid 17).

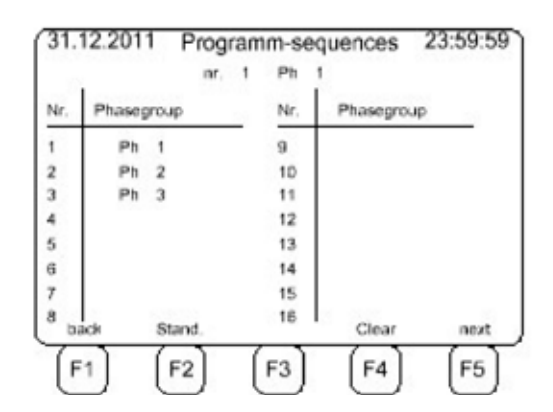

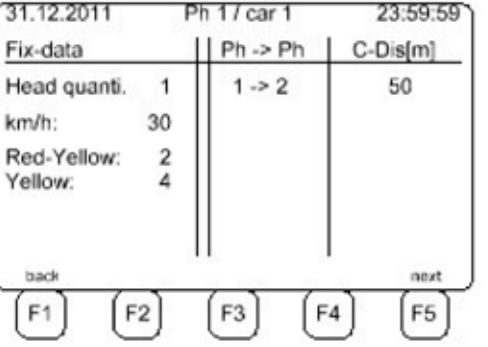

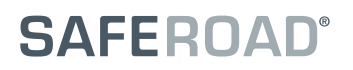

### *4.16 FASTA PARAMETRAR*

(Endast för inmatningsprogram [1] - [4]!)

#### **OBSERVERA:**

När data input väljer "Matris" [5] är det liknande skärmbild som "4.14.4 Fasta inmatningar för varje signalfas" (sid 16).

Genom att trycka på "F1" kommer skärmen att gå till valt program (Enkelriktningsbyte /T-korsning / Fyrvägskorsning).

Genom att trycka på "F5" kommer du in på "4.16 Programdata" (sid 17).

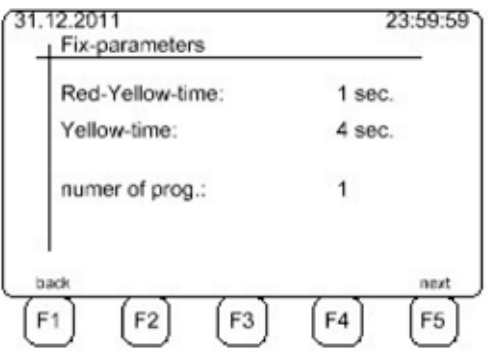

### *4.17 PROGRAMDATA*

(Program [1])

GrMin: Minsta Grönt-tid ( 1-250 sekunder) GrMax: Maximala Grönt-tid (1-250 sekunder)

#### OBSERVERA:

Om felaktig programmering görs vid "GrMin" eller "GrMax" kommer systemet att varna och accepterar inte värdet.

- Gap: Tiden Grönt förlängs om detektorn känner av något.
- Demand: Verksamhet efter behov -> Gruppen ger Grönt endast när detektorn känner av något.

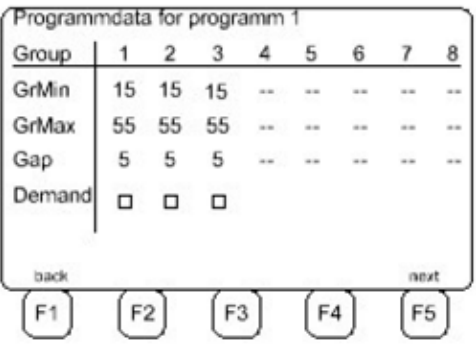

Genom att trycka på "F1" kommer skärmen att gå till valt program (Enkelriktningsbyte /T-korsning / Fyrvägskorsning). Annars kommer programnumret att minska (Program 2 -> Program 1...)

Genom att trycka på "F5" kommer du in på "4.18 Programtider" (sid 18) om du väljer fler än ett program. Om du inte gör det kommer du till "4.4 Arbetsparametrar" (sid 8).

#### *4.18 PROGRAMTIDER*

I menyn "Programtider" bestäms det när och till vilket program systemet ska ändras.

Genom att trycka på "F1" kommer skärmen att gå till "4.17 Programdata" (sid 17). Om detta inte görs kommer veckdagarna att räknas ner (Tisdag -> Måndag...)

Genom att trycka på "F2" radderas det aktuella valet.

Genom att trycka på "F3" väljs sortering. Upp till 16 olika växeltider sorteras kronologiskt.

Genom att trycka på "F4" kopieras parametrarna. Detta är endast möjligt dagsvis > Måndag. Med denna knapp kan man kopiera parametrarna från dagen innan.

Genom att trycka på "F5" kommer du in på nästa dag. Om det är söndag kommer skärmen att gå till "4.4 Arbetsparametrar" (sid 8), annars kommer veckodagarna att räknas upp framåt (Måndag -> Tisdag...)

#### **Slut på programmeringen!**

### *4.19 ADMINISTRATÖRENS INLOGGNINGSSIDA*

Innan man kommer in på Språkprogrammet krävs det av säkerhetsskäl ett lösenord.

Genom att trycka på "F1" backar du tillbaka till det föregående skärmfönstret "4.4 Arbetsparametrar" (sid 8).

Använd lösenordet **4711** för att komma in i "2.20 Programmeringsläget för språk" (sid XX).

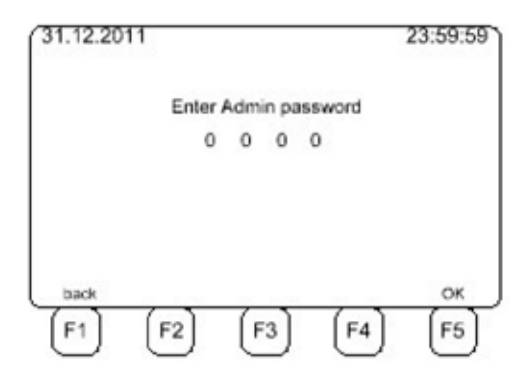

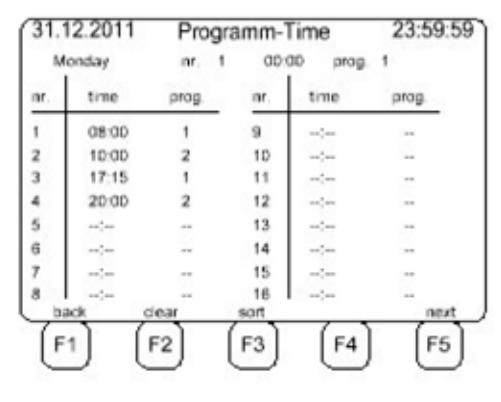

# 5. ÖVRIGA FÖNSTER

# *5.1 SÄNDAREN SKICKAR GRUNDPARAMETRAR*

Efter att programmeringen är färdig, eller vid autostart, skickar Sändaren all information till Mottagarna.

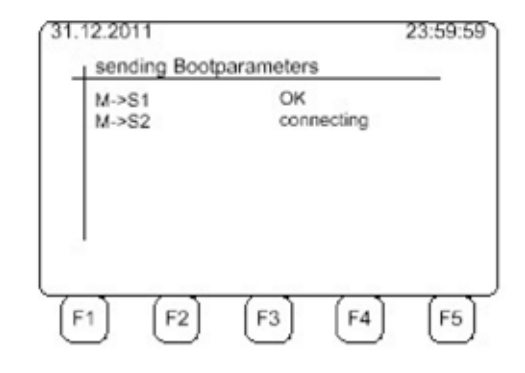

# *5.2 MOTTAGAREN TAR EMOT GRUNDPARAMETRAR*

Varje Mottagare väntar på information från Sändaren innan den sätter igång.

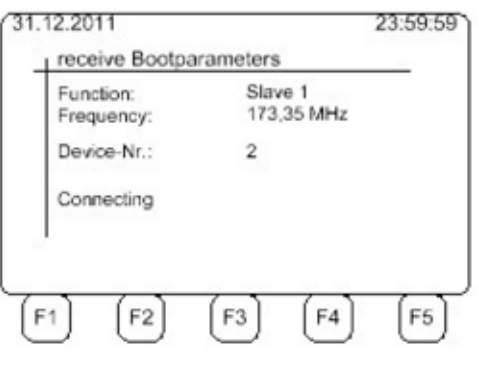

# *5.3 INSTÄLLNINGAR FÖR FJÄRRSTYRNING*

I menyn "4.4 Arbetsparametrar" (sid 8) går man vidare till "Radio" (fjärrstyrning) genom att trycka på "F3".

Här är inställningarna:

- 1) Läge:  $0 =$  kabel 1 = automatisk fjärrstyrning
	- 2 = manuell fjärrstyrning
- 2) Frekvens: i Norge är endast 440,7MHz tillgänglig.
- 3) Nummersystem: Tilldelningen av numren till syste- men är valfria. Det viktiga är att alla enheterna har samma.

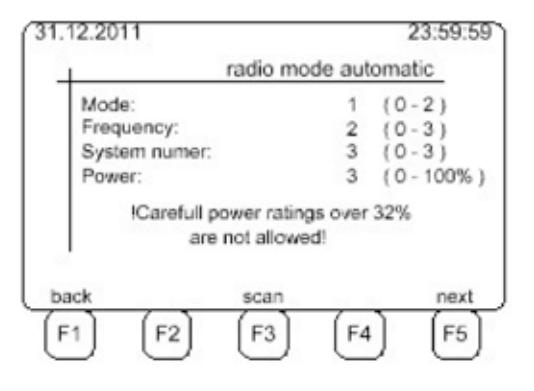

Meningen med nummersystemet är att förhindra att näraliggande fjärrstyrningar ska störa. Om två eller fler Sila-system är inställda på fjärrstyrningsläge måste operatören försäkra sig om att systemnumret inte används av någon annan enhet.

Genom att trycka på "F1" kommer skärmen att gå till "4.4 Arbetsparametrar" (sid 8).

Genom att trycka på "F3" letar man efter den valda frekvensen. Se resultatet på fjärrstyrningskontrollen.

Genom att trycka på "F5" kommer skärmen att gå till "4.4 Arbetsparametrar" (sid 8).

### *5.4 INFORMATIONSFÖNSTER*

I Informationsfönstret syns följande:

- 1) Batteriernas strömstyrka (Akku\_1 och akku\_2)
- 2) Det externa systemets (lamporna) strömstyrka
- 3) Logikens strömstyrka
- 4) Den totala strömstyrkan

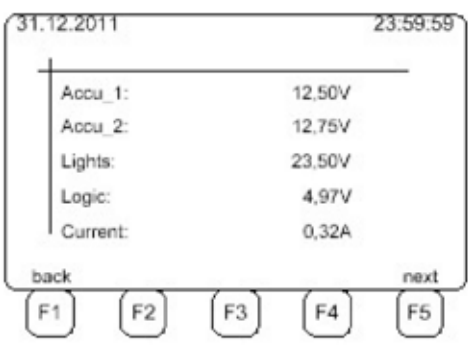

Strömstyrkan på ett bly-syra-batteri bör vara högre än 11,0V.

Strömstyrkan på det externa systemet ligger i genomsnitt på 24,0V, men kan hålla sig allt från 21,6V upp till 21,6V (+/- 10%). Strömstyrka mellan 15,0V och 60,0V är inte skadligt, men är inte att föredra och ska därför ses som felaktig.

Strömstyrkn på logiken ligger i genomsnitt på 5,0V, eller mellan 4,5V - 5,5V (+/- 10%). Lägre strömstyrka är inte skadligt, men är inte att föredra och ska därför anses som felaktig. Högre strömstyrka kan förstöra systemet.

Den totala strömstyrkan visar på den totala elförbrukningen för systemet och därmed också batteriets livslängd.

Exempel: Ett "180Ah-batteri" har ca 180 Ah / 0,27 A = 666 timmar 666 timmar / 24 = 27,7 dagar. I praktiken kan man säga att batteriet har en livslängd på 25 dagar.

Genom att trycka på "F1" kommer skärmen att gå till "4.4 Arbetsparametrar" (sid 8).

Genom att trycka på "F5" kommer skärmen att gå till "4.4 Arbetsparametrar" (sid 8).

# *5.5 ARBETSFÖNSTER*

När enheten är igång kommer standardfönstret att visa den högsta strömstyrkan av de båda batterierna, kommunikationsfrekvensen, läget, programnumret och den aktiva detektorn.

Dessutom visas även systemstatusen.

Genom att trycka på "F3" kommer skärmen att gå till "5.6 Loggbok"" (sid 23).

Genom att trycka på "F5" kommer skärmen att gå till "5.4 Informationsfönster" (sid 21).

Knapparna "F1" och "F2" används bara om enheten är en Sändare:

Genom att trycka på "F1" kommer skärmen att gå till "5.7 Manuellt läge" (sid 23).

Genom att trycka på "F2" kommer skärmen att gå till "5.8 Programmeringsläge" (sid 23).

#### *5.6 LOGGBOK*

I Loggboken registreras ovanliga händelser under driften. Genom att trycka på "F3" rensar man loggen.

Genom att trycka på "F1" kommer skärmen att gå till "4.4 Arbetsparametrar" (sid 8) eller "5.5 Arbetsfönster" (sid 22).

Genom att trycka på "F1" kommer skärmen att gå till "4.4 Arbetsparametrar" (sid 8) eller "5.5 Arbetsfönster" (sid 22).

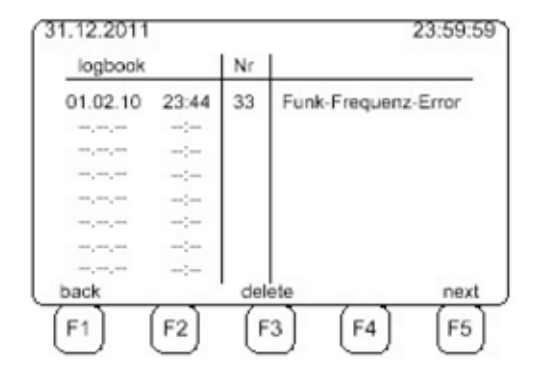

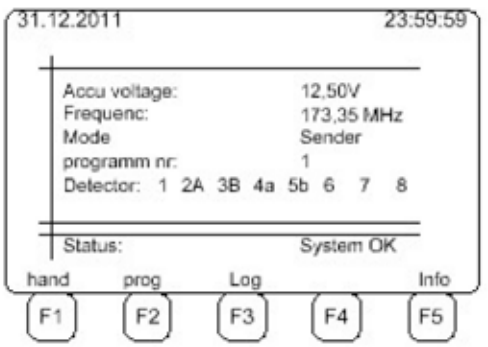

# *5.7 MANUELLT LÄGE*

Funktionen är endast möjlig på en Master (Sändare).

I det Manuella läget kan systemet skötas manuellt.

Genom att trycka på "F3" kopplas systemet till Helrött (blockerat läge).

Genom att trycka på "F4" kopplas systemet till Blinkande Gult (t.ex manuellt nattläge)

Genom att trycka på siffrorna 1-8 frigörs respektive signalgrupp.

Genom att trycka på "F1" kommer skärmen att gå till "5.5 Arbetsfönster" (sid 22).

Genom att trycka på "F5" kommer skärmen att gå till "5.5 Arbetsfönster" (sid 22).

### *5.8 PROGRAMMERINGSLÄGE*

Funktionen är endast möjlig på en Master (Sändare).

Genom att trycka på "F1" kommer skärmen att gå till "5.5 Arbetsfönster" (sid 22).

Genom att trycka på "F2" ändrar man Grönt ljus-tiden (sid 24).

Genom att trycka på "F4" ändrar man på hastigheten och avståndet (sid 24). Detta innebär att man ändrar Rött ljustiden.

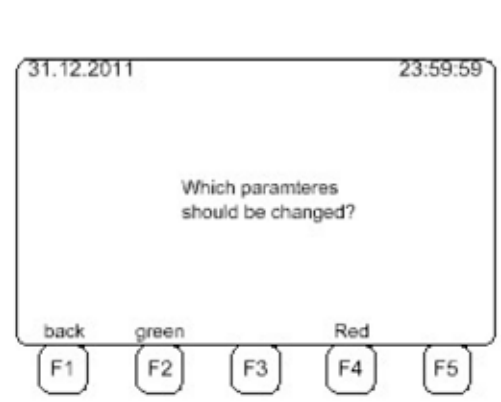

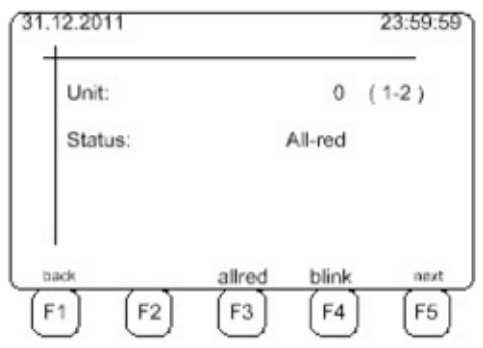

## *5.9 BYTE AV GRÖNT LJUS-TID*

Först ska man välja gruppen för vilken Grönt ljus-tiden ska ändras. Man gör detta genom att använda tangentbordet. Man kan även använda sig av piltangenterna.

Genom att trycka på "F1" kommer man till föregående sida.

Genom att trycka på "F5" kommer skärmen att gå till "5.11 Byte av andra parametrar" (sid 25).

#### 31.12.2011 23:59:59 Not safety parameters Grenn Min:  $10$ Green Max: 55 Gap: 5 back nex F1 F<sub>2</sub> F<sub>3</sub> F4 F<sub>5</sub>

### *5.10 BYTE AV RÖTT LJUS-TIDEN*

Genom att skriva in tömningshastigheten "v-premiss" och tömningsavståndet "s-premiss" kommer systemet automatiskt att räkna ut tömningstiden "t-premiss". Man gör detta genom att använda sig av piltangenterna.

Genom att trycka på "F1" kommer skärmen att gå till "5.8 Programmeringsläge" (sid 23).

Genom att trycka på "F5" kommer skärmen att gå till "5.11 Byte av andra parametrar" (sid 25).

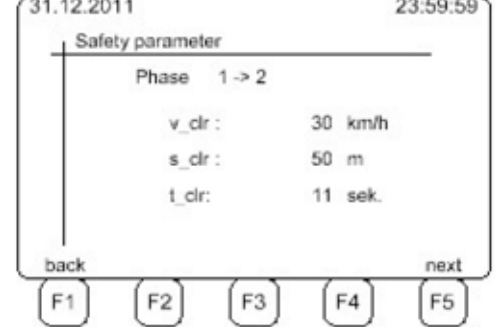

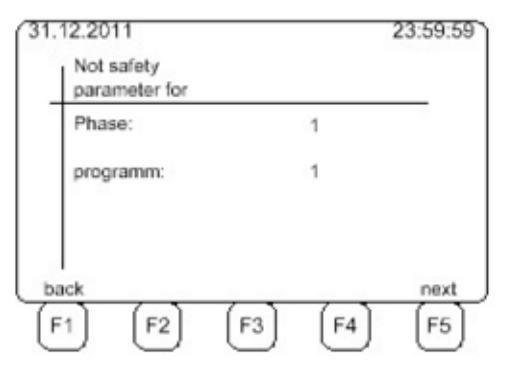

### *5.11 BYTE AV ANDRA PARAMETRAR*

Genom att trycka på "F1" kommer skärmen att gå till "5.5 Arbetsfönster" (sid 22).

Genom att trycka på "F5" kommer skärmen att gå till "5.8 Programmeringsläge" (sid 23).

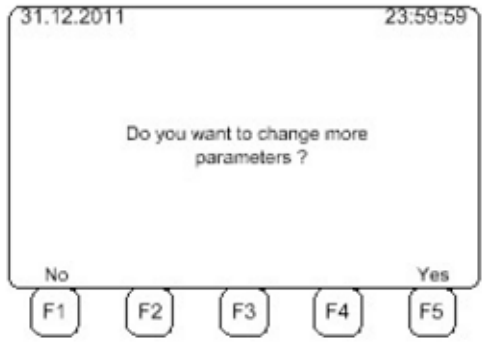

# MODULBYTE

### *Generellt:*

Innan en modul kan bytas ut måste enheten vara avstängd!

Beroende på bredden är modulerna fastskruvade med antingen 2 eller 4 skruvar på 19 tums-ramen. Efter att ha lossat på skruvarna kan modulen tas bort.

## *Vänligen observera följande:*

När man har lossat på skruvarna finns det en risk att Huvuddisplayen kan ramla loss. Man ska därför hålla emot lätt på modulens framsida för att undvika detta.

Den fria modulen dras försiktigt framåt en liten bit så att man kommer åt modulens kontakt, som sitter fast på en bakre kontaktsplatta. Kontakten är säkrad med ett kopplingskonsoll som man måste putta undan för att kunna avlägsna änden på trafikkontrollen.

På modulens baksida finns 6 bultar på vilka modulens ska sitta fast på.

Alla de andra modulerna är frontmonterade på den bakre kontaktplattan där de är fastsatta. Efter att ha lossat på skruvarna kan man dra fram dem genom det främre ramen och dra ut kontakterna.

Fjärrstyrningsmodulen är separerad från de andra för att försäkra sig om att ledningarna hålls isär. När man installerar fjärrstyrningsmodulen måste man försäkra sig om att kontakten inte blir klämd.

I grund och botten kan vem som helst genomföra byten av moduler. Man måste dock vara lite kunnig i elektronik i och med att man handhar känslig elektronisk utrustning och man ska kunna försäkra sig om att det inte blir skadat (t.ex genom statisk urladdning).